Handleiding

# KWJbil\_v18.5.0.xlsm

KWJ-Development

Keimpe W.Jansma 14-2-2024

# Inhoudsopgave:

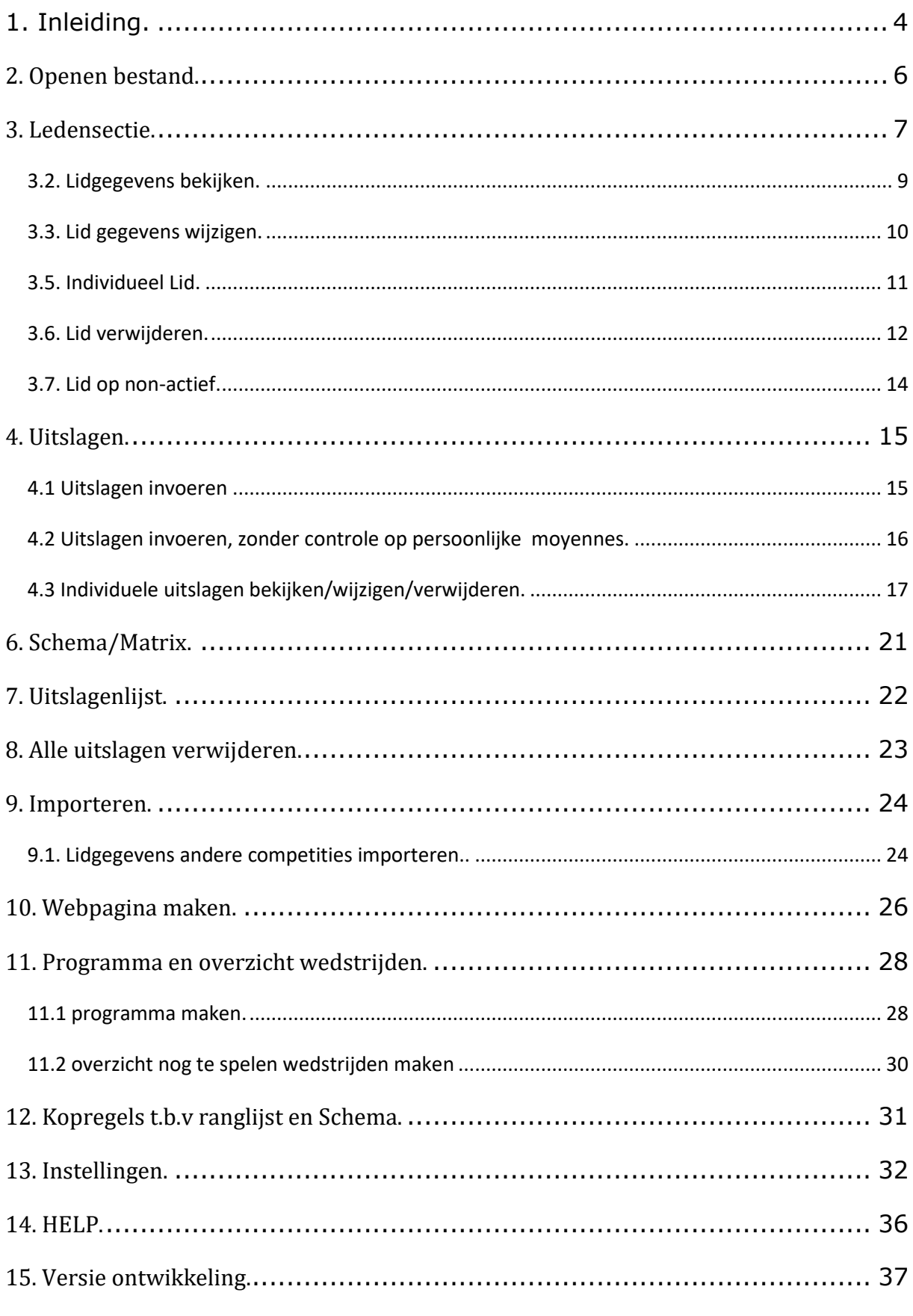

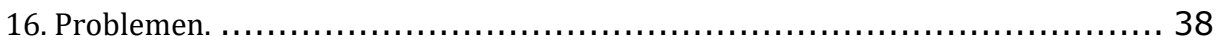

# <span id="page-3-0"></span>**1. Inleiding.**

*In deze handleiding komt het voor dat de voorbeelden in de figuren niet helemaal overeenkomen. Dat komt doordat deze handleiding meerdere malen is aangepast. In de loop van de tijd zijn de voorbeelden helaas soms verloren gegaan. Voor de werking van het programma geeft dit geen problemen en ik verzoek u hier niet teveel op te focussen*. *v13.0.0.xls is voor excel versies van voor 2007 en wordt vanaf versie 13.0.0 niet meer bijgewerkt.*

Het bestand KWJbil\_v17.0.0.xlsm is het basisbestand. Dit betekent dat dit bestand beveiligd is tegen overschrijven. Op moment dat u probeert het bestand te sluiten middels de button AFSLUITEN (Z) wordt u gevraagd een bestandsnaam (figuur 2) te definiëren.

Als u reeds een bestand hebt opgeslagen onder een eigen bepaalde naam, dan verschijnt dit scherm niet en zal bij AFSLUITEN (Z) het bestand automatisch gesaved worden, als u kiest voor Ja.

Afsluiten e.d.

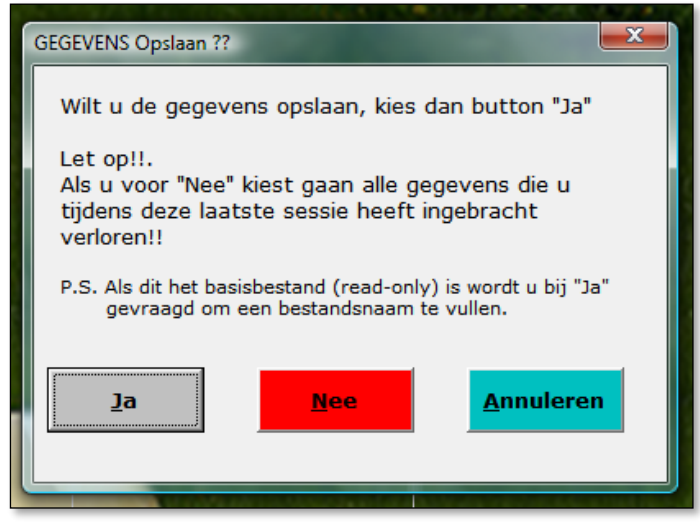

Figuur 1

Op de volgende bladzijde het scherm dat verschijnt als u KWJbil\_v17.0.0.xlsm probeert op te slaan, via de button Ja:

### Afsluitscherm KWJbil\_v17.0.0.xlsm

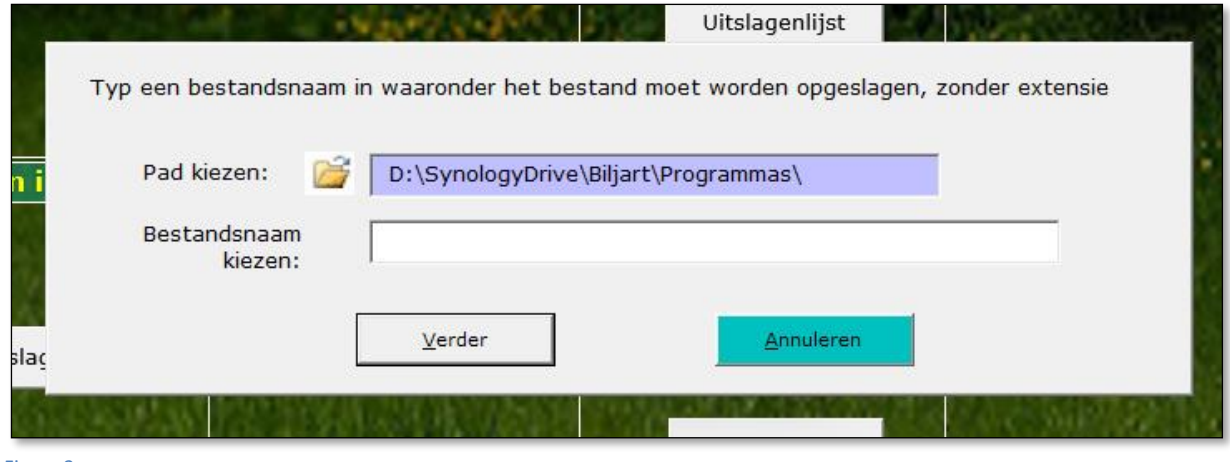

# <span id="page-5-0"></span>**2. Openen bestand.**

Bij openen van het bestand verschijnt onderstaand beeldvullend scherm:

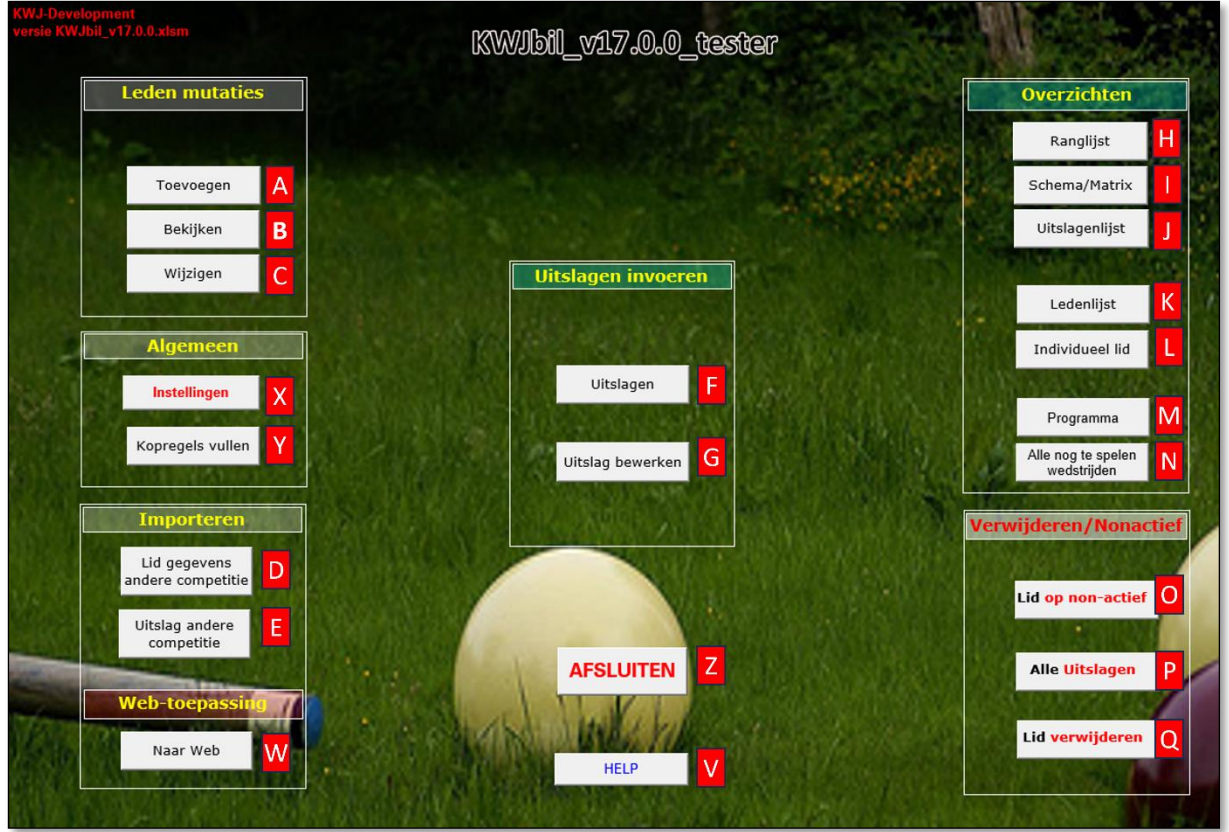

Figuur 3

Als dit beeld niet volledig op één scherm past kan dit eenvoudig middels CTRL-toets en muiswiel (Zoomen) aangepast worden.

U ziet dan 22 keuze buttons, die we hierna verder gaan toelichten.

# <span id="page-6-0"></span>**3. Ledensectie.**

### *3.1. Nieuw lid inbrengen.*

We beginnen links boven met (A) Nieuw lid toevoegen. Er kunnen maximaal 10 leden voorkomen.

Het vullen van de lid gegevens spreekt voor zich. Bovendien zal het programma een aantal controles uitvoeren. Als u de caramboles en het gemiddelde niet weet moet u nul vullen. Bij het vullen van de uitslagen zal het programma, in geval van één speler/ster met nul caramboles, altijd het aantal beurten op 30 stellen!.

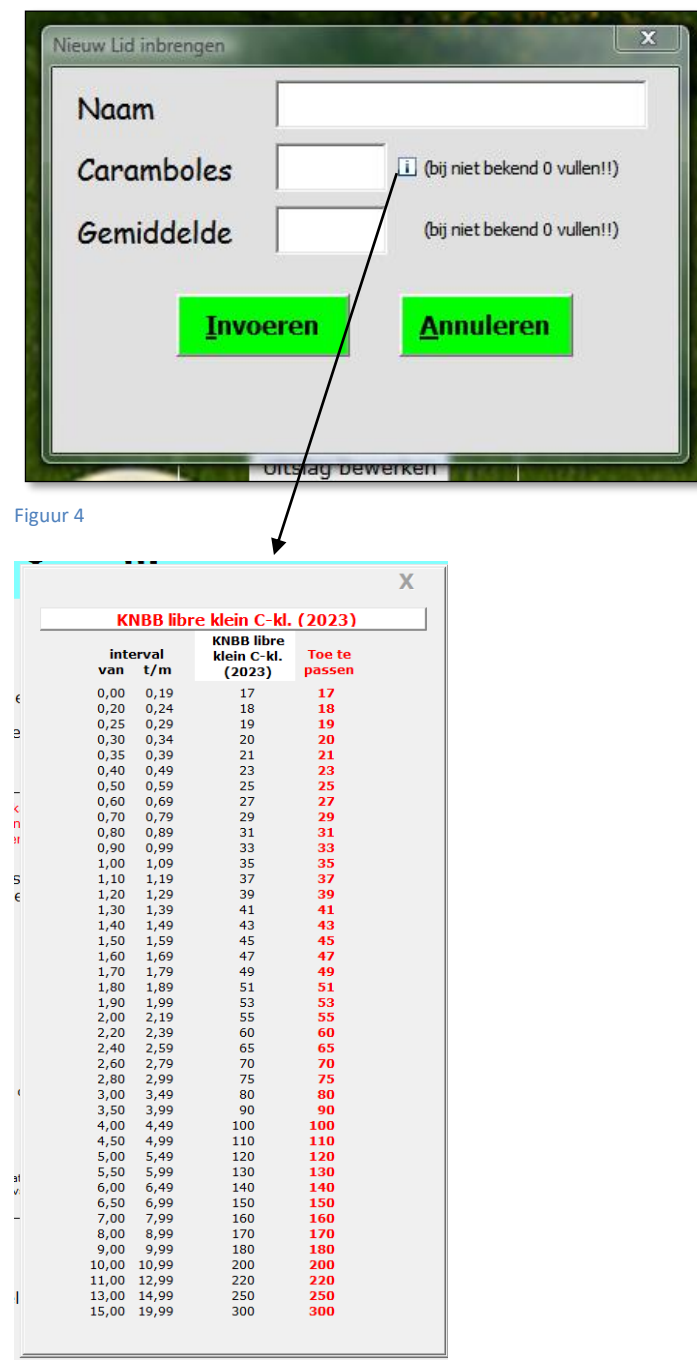

Controle als u helemaal niets gevuld zou hebben:

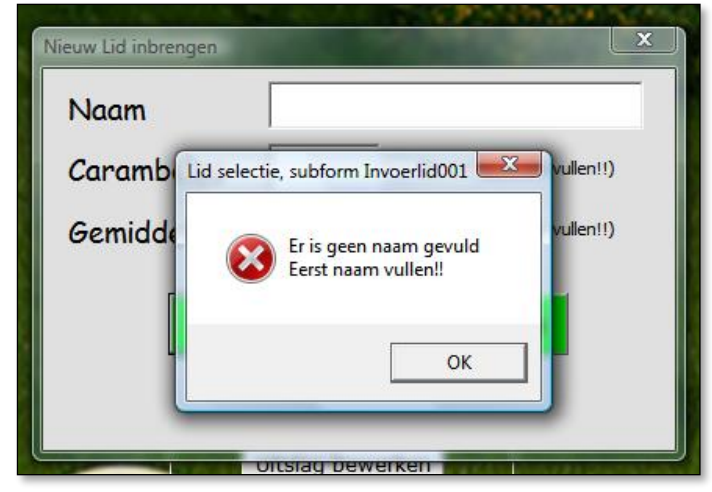

#### Figuur 5

U ziet hier dat er allereerst een check uitgevoerd wordt op een gevulde naam.

Verdere controles op caramboles en gemiddelde.

Bovendien krijgt u een mededeling als het aantal van 20 leden bereikt is en er geen nieuwe leden ingebracht kunnen worden.

### <span id="page-8-0"></span>*3.2. Lidgegevens bekijken.*

Ingebrachte lidgegevens kunnen bekeken worden middels button (B) Lid gegevens **bekijken** 

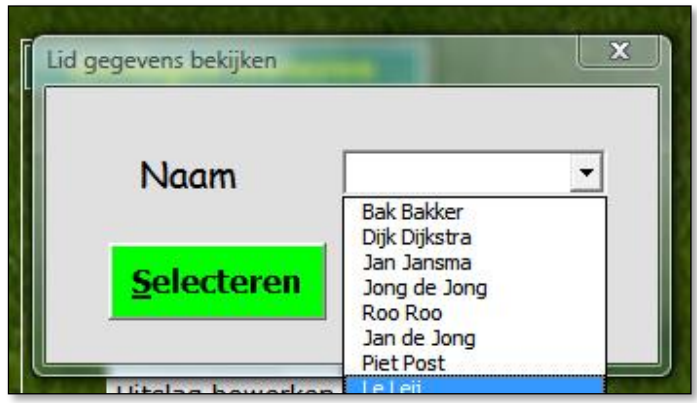

#### Figuur 6

Via de button Selecteren verschijnt dan het volgende scherm. U ziet dat naast de Naam en de huidige caramboles en gemiddelde, ook gegevens te zien zijn met betrekking tot de huidige competitie.

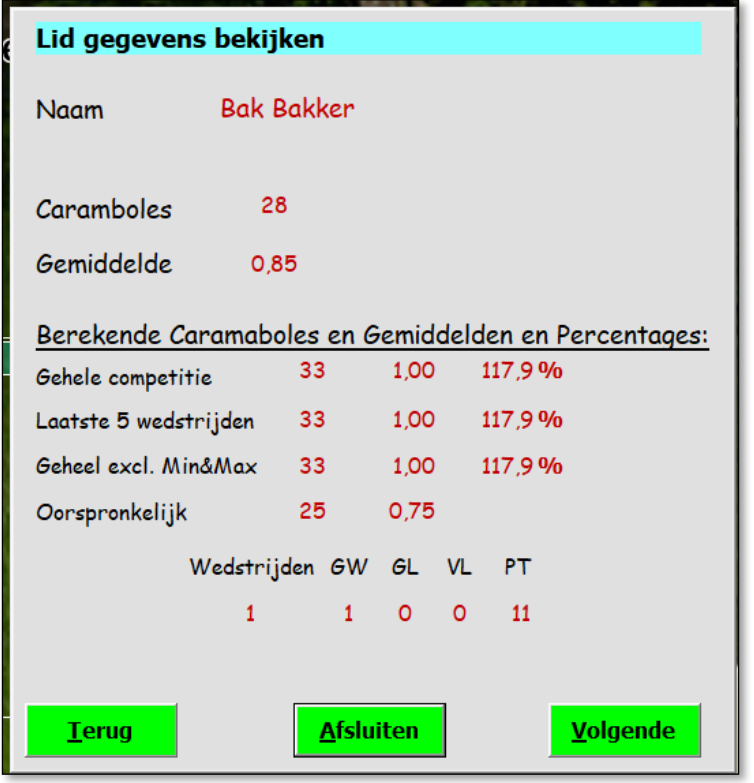

### <span id="page-9-0"></span>*3.3. Lid gegevens wijzigen.*

Lid gegevens (alleen Naam, caramboles en gemiddelde) kunnen gewijzigd worden middels button (C) Lid gegevens wijzigen.

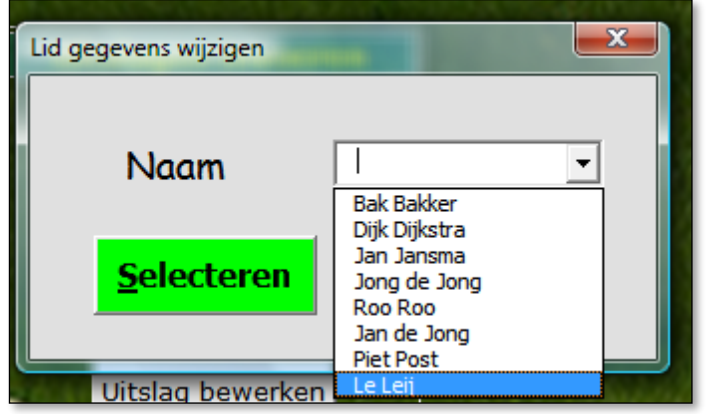

#### Figuur 8

Hieronder het scherm met daarin de mogelijkheid om andere gewijzigde caramboles en gemiddelde in te brengen. De reeds gespeelde wedstrijden blijven uitgaan van de tijdens die bepaalde wedstrijd geldende caramboles en gemiddelden.

Deze wijzigingen gelden voor de volgende wedstrijden.

Ook kunt u de naam van de speler/ster hier aanpassen.

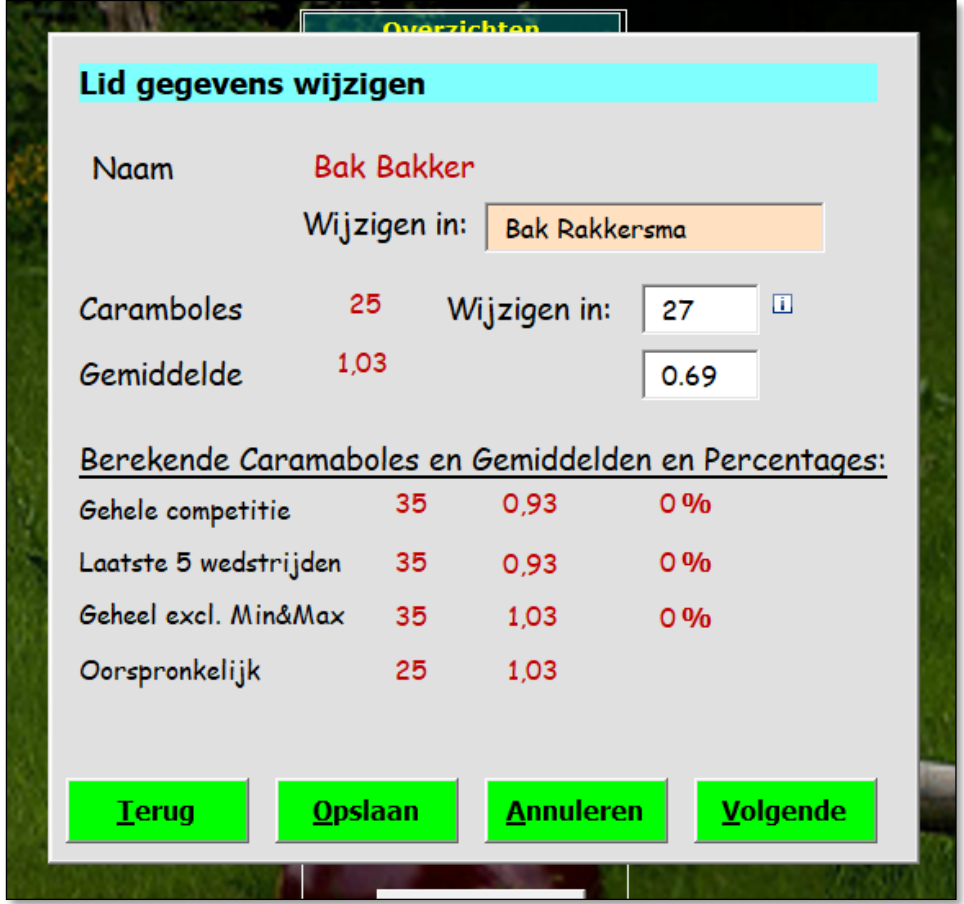

Figuur 9

### *3.4. Ledenlijst.*

#### Button (K) Ledenlijst:

U krijgt dan een overzicht van alle ingeschreven leden met voor hen relevante gegevens. Bovendien nog wat aanvullende gegevens die nodig zijn voor een verder goed verloop. De kolommen *, Inactieve leden* en *Wedstrijden niet* zijn gegevens die alleen relevant zijn voor de programmeurs.

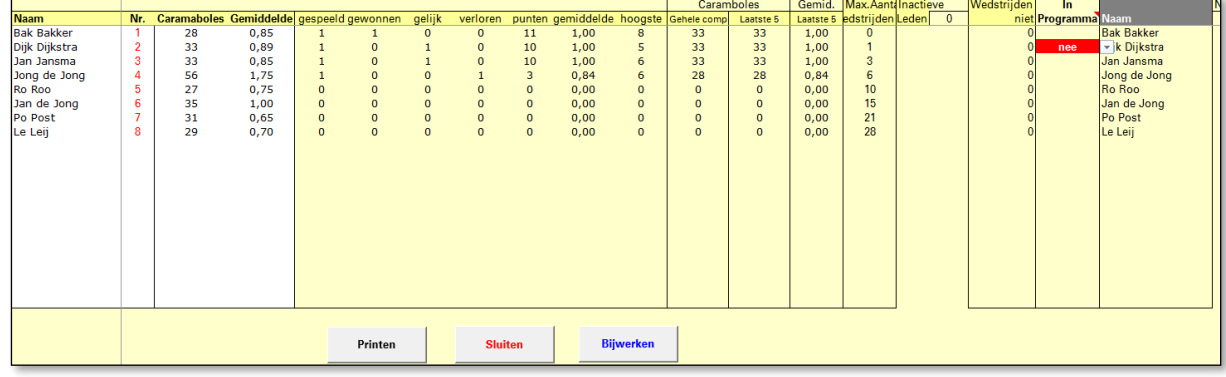

Figuur 10

U komt weer terug op het hoofdscherm middels de button Sluiten.

### <span id="page-10-0"></span>*3.5. Individueel Lid.*

Dit is een extra optie naast button (B) Lid gegevens bekijken. D.m.v. deze keuze komt u op het tabblad dat specifiek voor het lid gebruikt wordt. Er wordt namelijk voor ieder lid een apart tabblad aangemaakt met zijn/haar naam.

Wilt u niet alle leden in één overzicht, maar de gegevens van één lid zien dan kiest u voor de volgende button (L) Individueel lid:

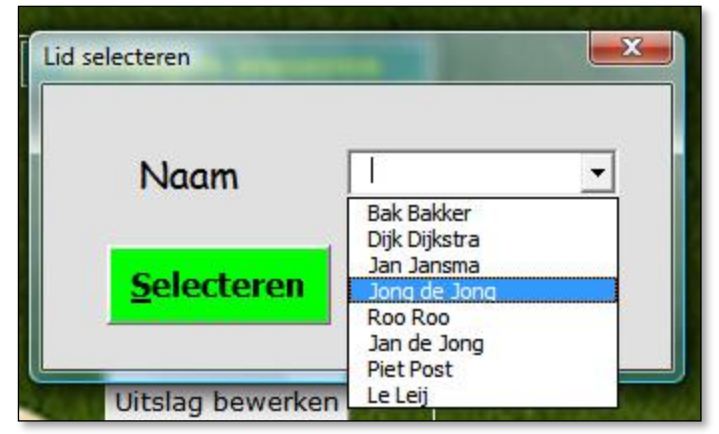

Overzicht met gegevens van het geselecteerde lid. Dit scherm krijgt u ook te zien als u een nieuw lid invoert, met de gegevens zoals u hier ziet.

Zijn er reeds uitslagen bekend, dan zijn er meerdere rubrieken gevuld. Met name gebied A is dan gevuld met gegevens van de gespeelde wedstrijden.

Op basis hiervan wordt o.a. het ledenoverzicht gevuld.

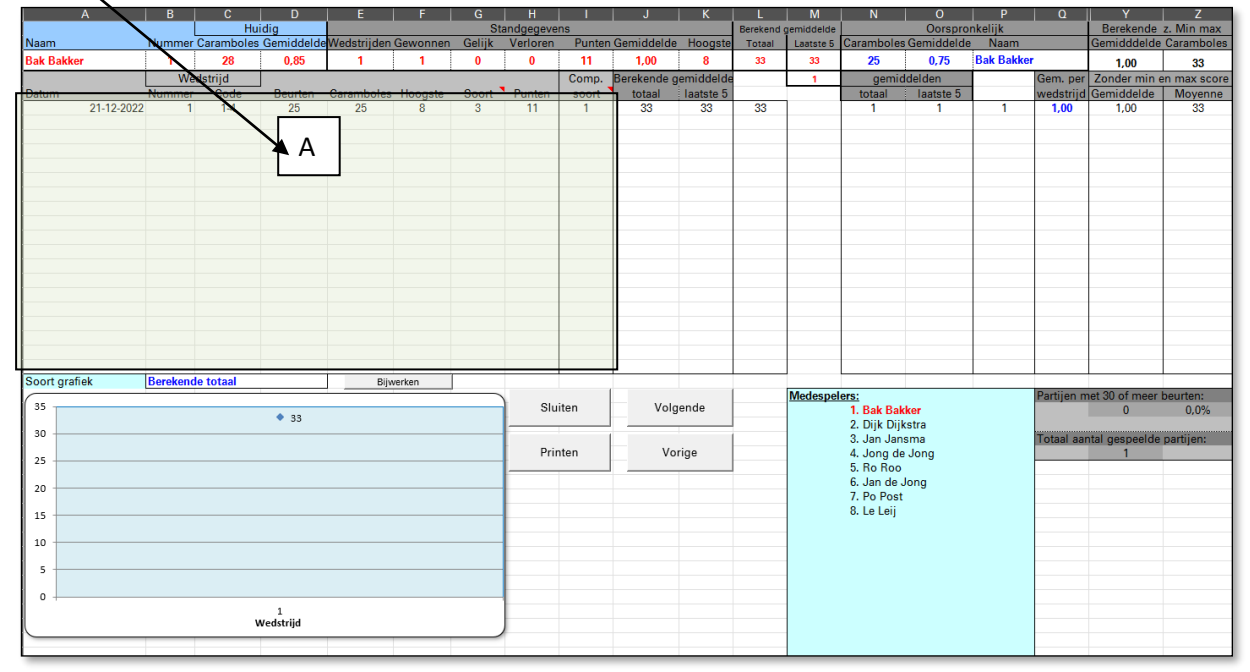

#### Figuur 12

<span id="page-11-0"></span>U komt weer terug op het hoofdscherm middels de button Sluiten.

### *3.6. Lid verwijderen.*

### Button (Q) Lid verwijderen:

Via deze optie heeft u de mogelijkheid een lid uit de competitie te verwijderen. Deze optie is echter alleen mogelijk als er (nog) geen uitslagen ingevoerd zijn, waarbij uitslagen betrekking hebben op alle deelnemers en niet alleen m.b.t. het te verwijderen lid. Zolang er uitslagen geregistreerd staan kan Lid alleen op non-actief (O) worden gezet.

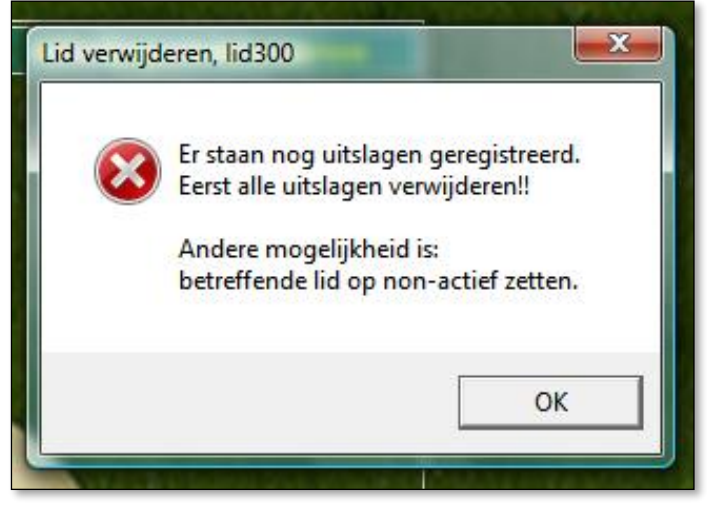

#### Figuur 13

Als u alle uitslagen verwijderd hebt verschijnt het volgende scherm:

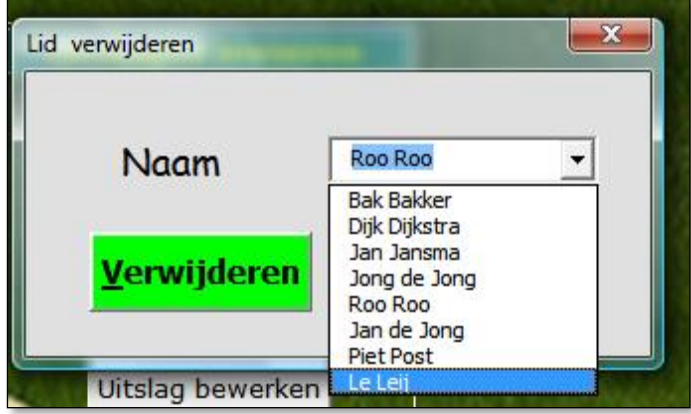

# <span id="page-13-0"></span>*3.7. Lid op non-actief.*

Als er al uitslagen ingevoerd zijn, bestaat er de mogelijkheid een lid op *nonactief* te zetten middels button (O) Lid op non-actief:

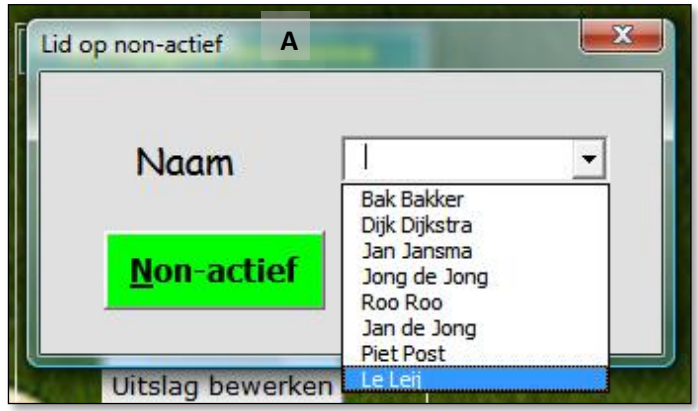

#### Figuur 15

Dit betekent dat alle uitslagen van het betreffende lid verwijderd worden en nieuwe uitslagen voor dit lid niet meer mogelijk zijn.

In de ranglijst (blz. 19, figuur 23) komt de naam ook niet meer voor en in de matrix (blz. 20, figuur 24) staan in alle cellen, waarbij dit lid betrokken is, "**XX**".

# <span id="page-14-0"></span>**4. Uitslagen.**

### <span id="page-14-1"></span>*4.1 Uitslagen invoeren*

Button (F) Uitslagen invoeren:

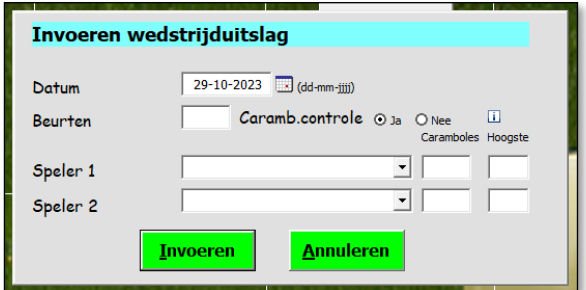

#### Figuur 16

Naast het veld Datum ziet u een kalender-icoontje. Door hierop te klikken verschijnt er een kalender, waarin u een datum kunt selecteren.

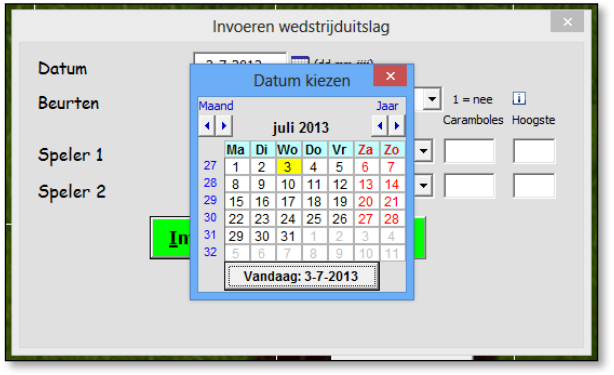

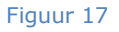

Verder vullen van het formulier.

Er worden controles uitgevoerd als u op Invoeren drukt, te weten:

- Maximaal aantal wedstrijden bereikt?. Melding dat alle uitslagen bekend zijn en verder invoer niet mogelijk is;
- Wedstrijd gespeeld?. Als de wedstrijd gespeeld is dan is invoer uiteraard niet mogelijk;
- Beurten moeten 30 zijn als één van de spelers/speelsters nog geen persoonlijke caramboles en gemiddelde heeft;
- Spelers/sters moeten bestaan;
- Eén van de spelers/speelsters moet zijn/haar persoonlijke caramboles gehaald hebben (deze controle kan uitgezet worden, zie paragraaf 3.2);
- Controle of de hoogste serie i.c.m. beurten wel kan;

- Score kan niet hoger zijn dan persoonlijke caramboles.

Onderstaand de fout genoemd in het 4<sup>e</sup> aandachtstreepje. U ziet nu ook achter de naam de persoonlijke caramboles staan:

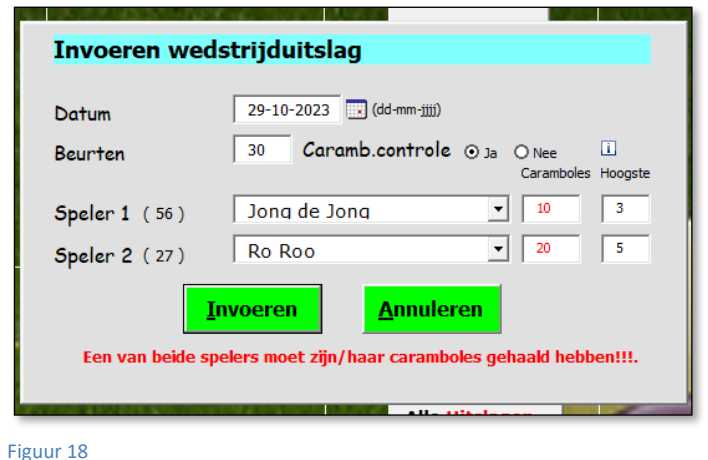

# <span id="page-15-0"></span>*4.2 Uitslagen invoeren, zonder controle op persoonlijke moyennes.*

Button (F) Uitslagen invoeren:

Dit werkt alleen als er onder instellingen gekozen is dat de optie om deze controle niet toe te passen zichtbaar is gemaakt:

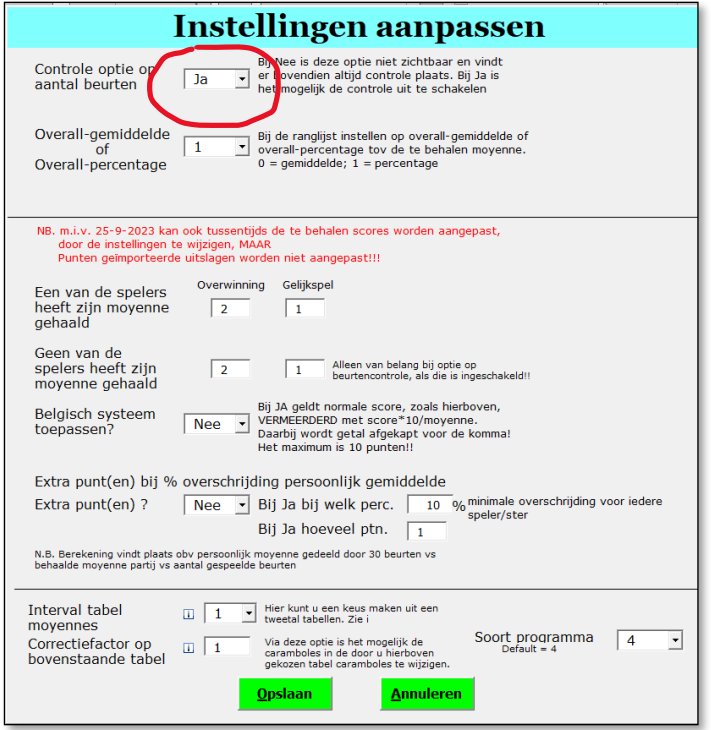

#### Figuur 18.1

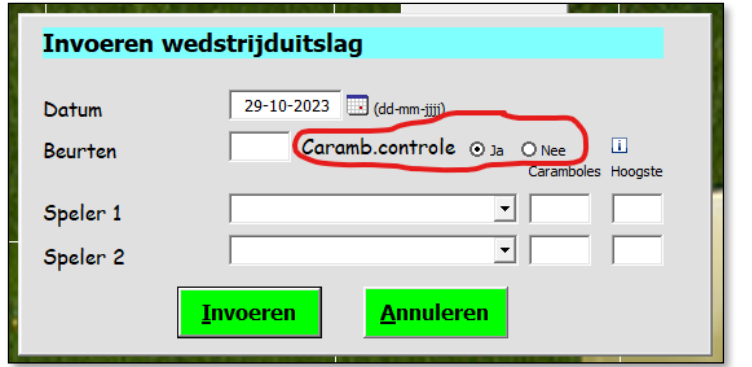

Bij keus Ja is Figuur 16 dan uitgebreid met een extra rubriek

Figuur 18.2

Standaard staat keuzerondje *Ja* gevuld en gelden alle controles zoals in paragraaf 3.1. Bij keuzerondje *Nee* vindt er geen controle plaats op "Eén van de spelers/speelsters moet zijn/haar persoonlijke caramboles gehaald hebben".

De uitslag wordt dan bepaald op basis van de behaalde caramboles in de wedstrijd gedeeld door de persoonlijke moyennes. Degene met de hoogste uitkomst is dan de winnaar.

Als voorbeeld: Stel X heeft een persoonlijke moyenne van 25 en heeft in de wedstrijd 20 caramboles gehaald, dan is zijn wedstrijdgemiddelde dus 20/25 = 0.8. De tegenstander Y heeft een persoonlijke moyenne van 40 en heeft in de wedstrijd 30 caramboles gehaald, dan is zijn wedstrijdgemiddelde dus  $30/40 = 0.75$ . De winnaar is dan dus X.

### <span id="page-16-0"></span>*4.3 Individuele uitslagen bekijken/wijzigen/verwijderen.*

Button (G) Uitslag bewerken:

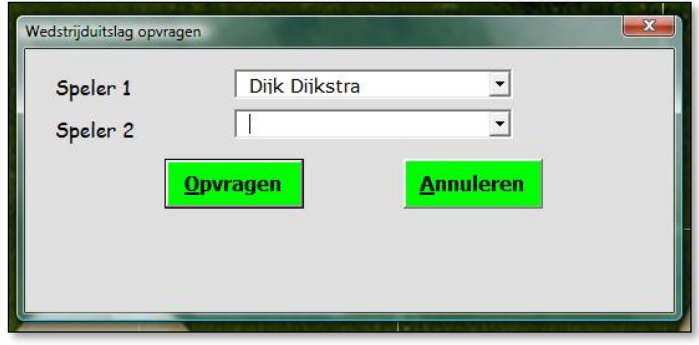

Figuur 19

Er wordt gecontroleerd of de wedstrijd gespeeld is. Het moet dus een gespeelde wedstrijd zijn.

Als de wedstrijd gespeeld is verschijnt het volgende scherm (zie volgende bladzijde)

U heeft nu 3 mogelijkheden. Annuleren, Wijzigen of Verwijderen.

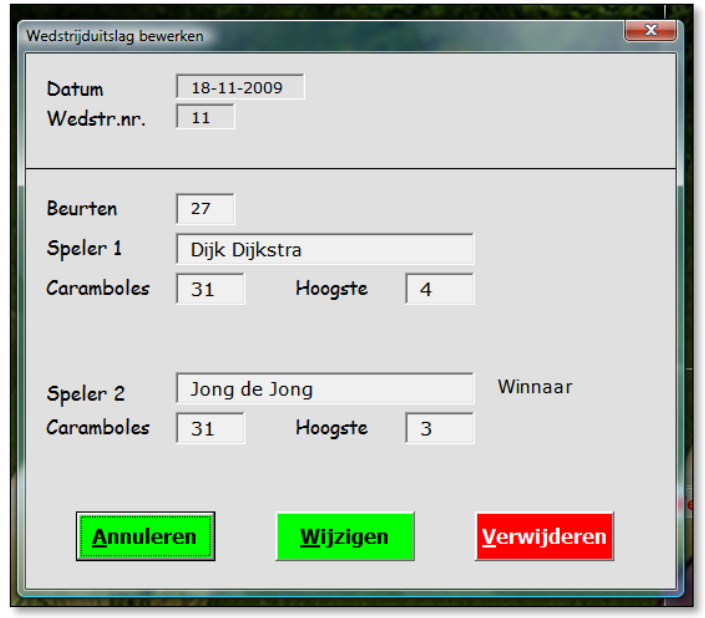

#### Figuur 20

Wijzigen geeft het volgende scherm.

Daarbij heeft u de mogelijkheid Caramboles en Hoogste te wijzigen. Het programma zal de controles, zoals bij invoeren uitslag wordt toegepast ook hier uitvoeren.

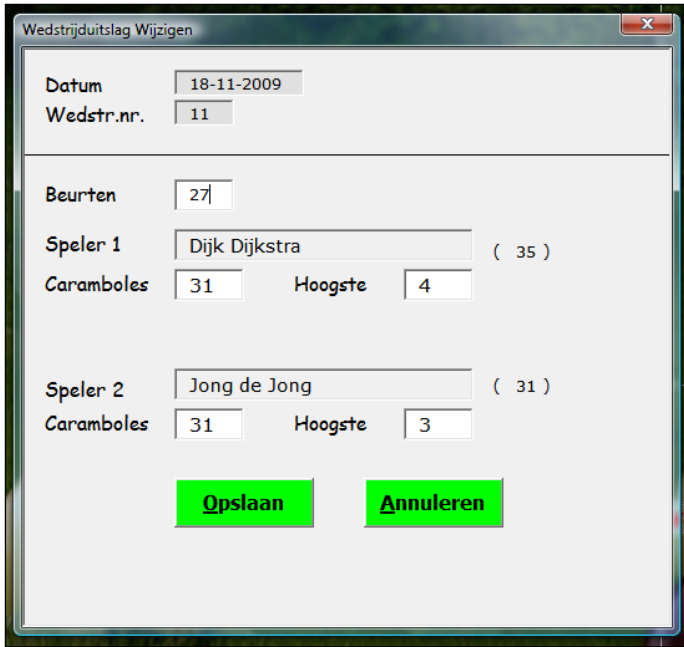

Verwijderen. U wordt gevraagd of u het zeker weet.

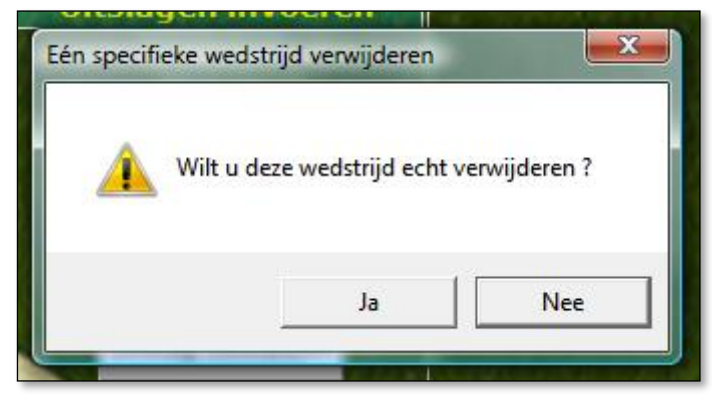

# **5. Ranglijst.**

Button (H) Ranglijst:

U ziet hier dus de ranglijst van alle actieve leden met volgorde punten (2 bij gewonnen, 1 bij gelijk, 0 bij verlies), gemiddelde en als laatste hoogste serie.

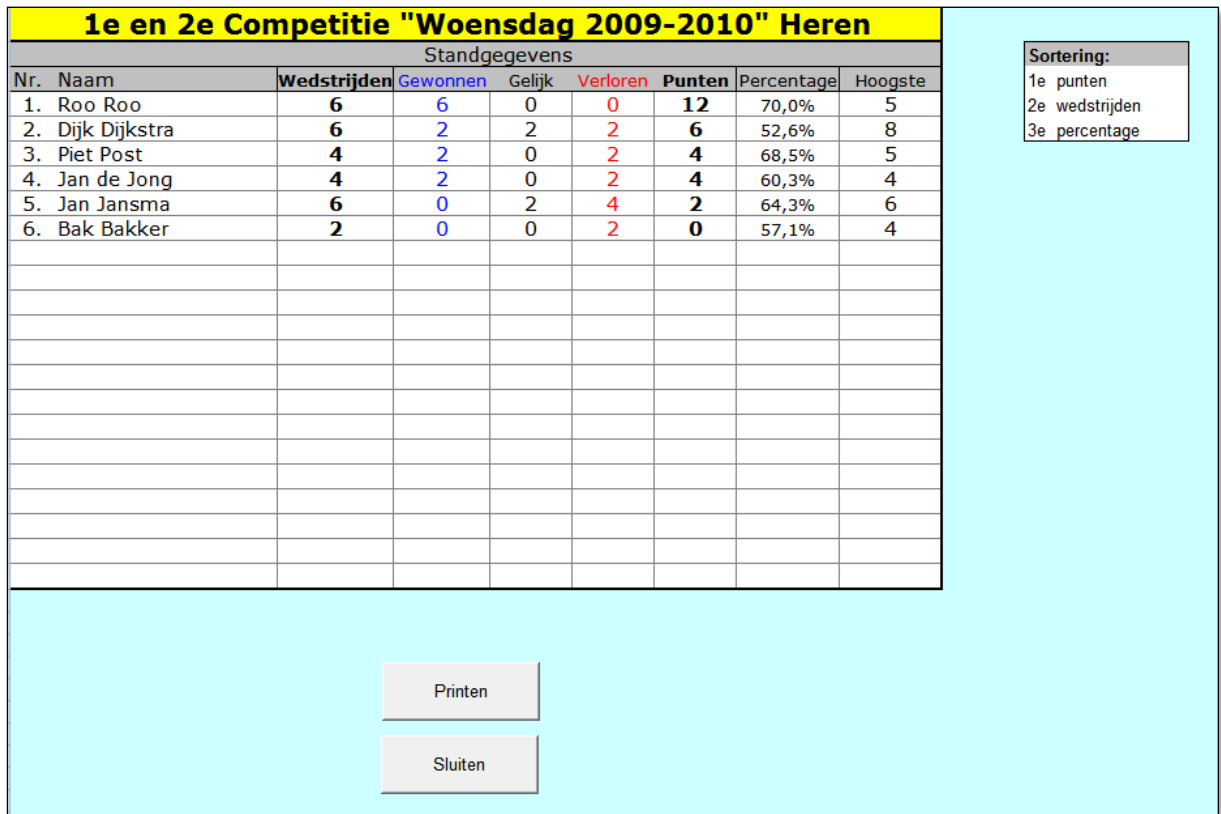

Figuur 23

U komt weer terug op het hoofdscherm middels de button Sluiten.

I.p.v. gemiddelde kan er ook gekozen worden voor persoonlijke percentages. Dit is in te stellen middels de button *Instellingen* (X).

Een persoonlijk gemiddelde wordt bepaald door de nieuwe moyenne te delen op de oorspronkelijke persoonlijke moyenne.

# <span id="page-20-0"></span>**6. Schema/Matrix.**

#### Button (I) Schema/Matrix:

In de vorm van een matrix met eronder klein nog even de ranglijst van dat moment. In de legenda staat de verklaring voor de gegevens in de matrix.

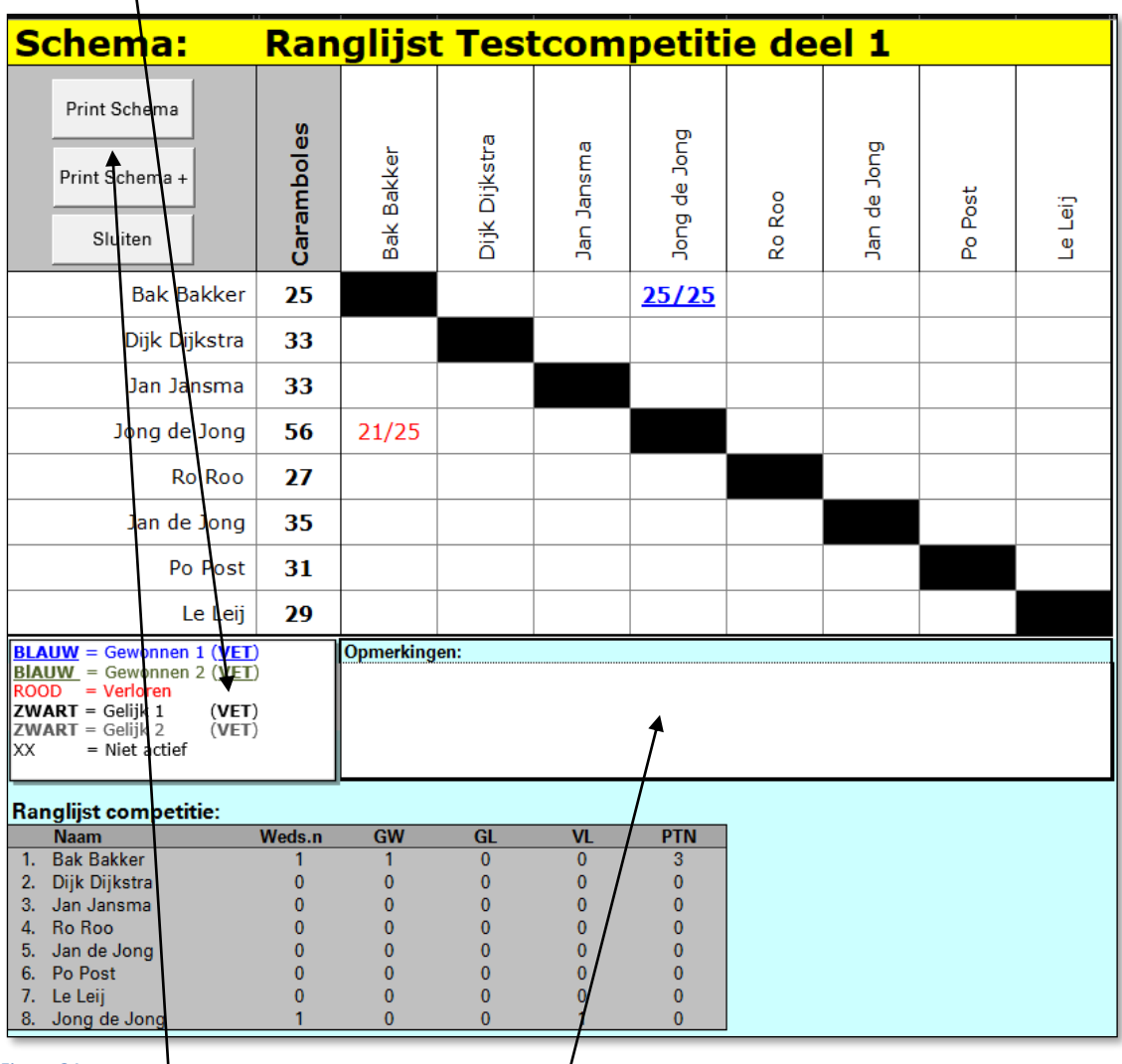

#### Figuur 24

Er is ruimte voor het vermelden van opmerkingen.

### Twee Print-buttons.

Print Schema print het schema zonder de ranglijst en Print Schema+ print inclusief de ranglijst.

In het schema ziet u **Blauw-vetgedrukt-en-onderstreept** dit betekent gewonnen voor degene op de horizontale lijn. Het vet en onderstreept is vooral bedoeld voor zwart-wit printers. M.a.w. op een zwart-wit print is vet gedrukt en onderstreept gewonnen wedstrijd.

U komt weer terug op het hoofdscherm middels de button Sluiten.

# <span id="page-21-0"></span>**7. Uitslagenlijst.**

Button (J) Uitslagenlijst:

Via deze optie heeft u de mogelijkheid de uitslagenlijst te bekijken. De uitslagen zijn hier exact, zoals ingebracht, weergegeven.

Wijzigingen e.d. zijn niet mogelijk.

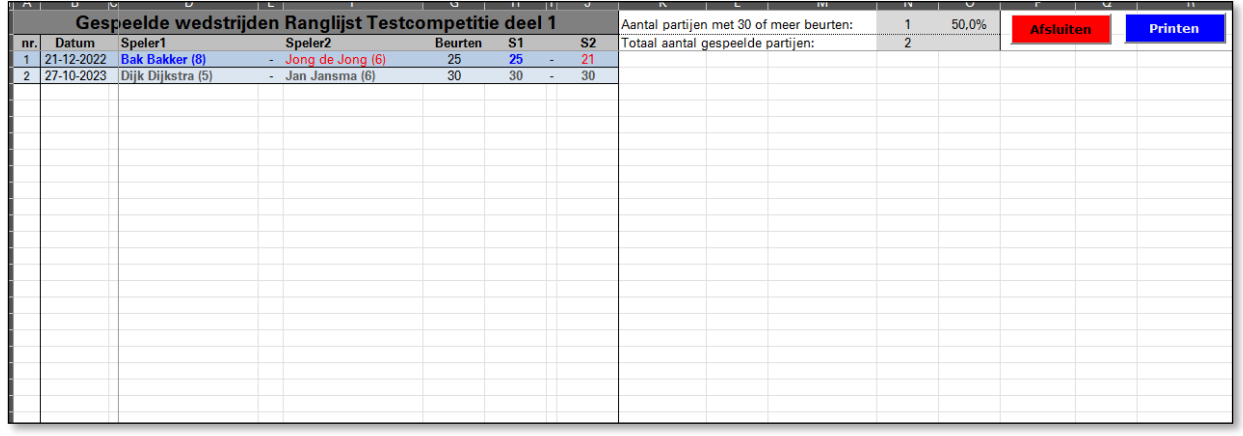

Figuur 25

U komt weer terug op het hoofdscherm middels de button Afsluiten.

# <span id="page-22-0"></span>**8. Alle uitslagen verwijderen.**

#### Button (P) Alle uitslagen verwijderen:

Via deze optie heeft u de mogelijkheid alle uitslagen te verwijderen. Daarna is het ook niet meer mogelijk uitslagen terug te zetten.

Wel heeft u nu de mogelijkheid één of meerdere leden te verwijderen.

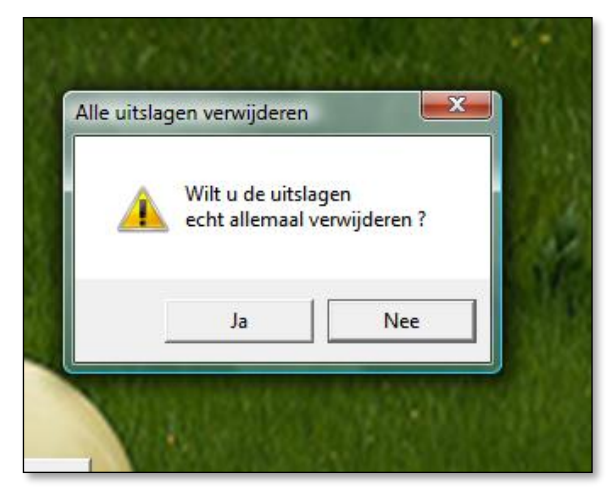

# <span id="page-23-0"></span>**9. Importeren.**

### <span id="page-23-1"></span>*9.1. Lidgegevens andere competities importeren..*

Via de button Lid gegevens andere competitie (D) heeft u de mogelijkheid de namen en instellingen van alle leden van een andere competitie in te voeren.

Dit kan eventueel inclusief al de gespeelde wedstrijden (keus = 2) van de andere competitie

Daarbij is niet mogelijk bepaalde leden uit te sluiten

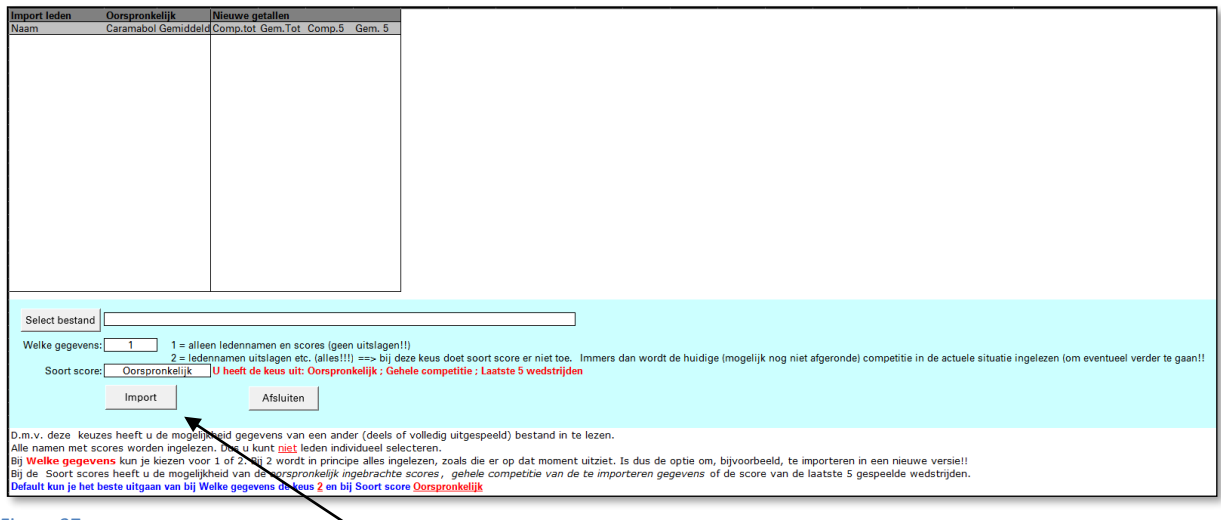

Figuur 27

Als u, Welke gegevens, kiest voor alleen de lidnamen (keus = 1) heeft u de mogelijkheid de soort score aan te geven, inzake caramboles en gemiddelden. Importeren met keus = 1 wordt gebruikt om vanuit een (afgeronde) competitie te beginnen met een nieuwe competitie met eventueel aangepaste caramboles en gemiddelden gebaseerd op de afgelopen competitie.

Bij Welke gegevens met keus = 2, worden ook de daarin opgeslagen uitslagen vorige competities (zie 8.2) en kopregels (zie 9.1) geïmporteerd. Deze keus is met name handig als er met het bestand iets gebeurd is, waardoor het bestand onherstelbaar lijkt. U kunt dan vanuit het basisbestand beginnen en dan importeren vanuit het beschadigde bestand en wegschrijven onder de oude (beschadigde) bestandsnaam.

### *9.2. Uitslag andere competitie invoeren.*

Via de button Uitslag andere competitie invoeren (E) heeft u de mogelijkheid scores vanuit (meerdere) andere competities mee te nemen in de ranglijst.

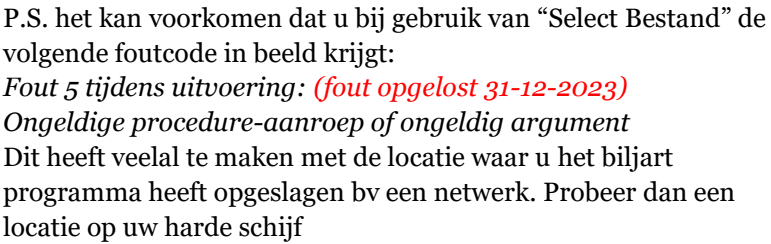

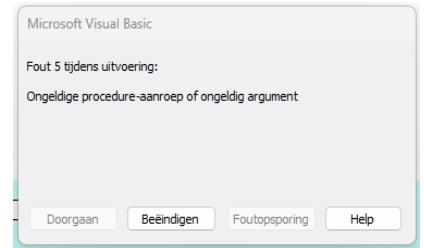

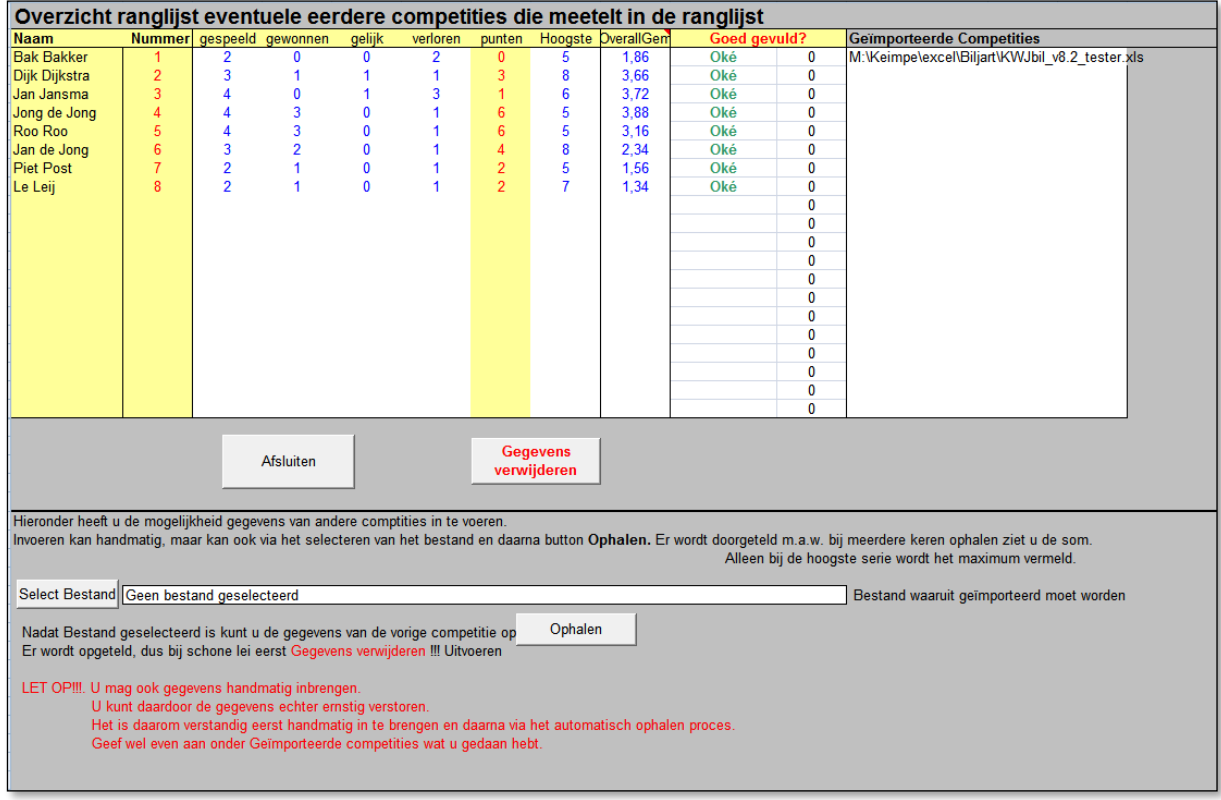

Figuur 28

Importeren kan middels bestandsinput, maar kan ook via handmatige invoer.

Daarbij overschrijft u simpelweg de gegevens in blauw.

Bij bestandsimport wordt er opgeteld bij wat er staat.

Dit betekent dus dat het verstandig is eerst de eventuele handmatige invoer uit te voeren en daarna eventuele gegevens via bestandsimport op te halen.

# <span id="page-25-0"></span>**10. Webpagina maken.**

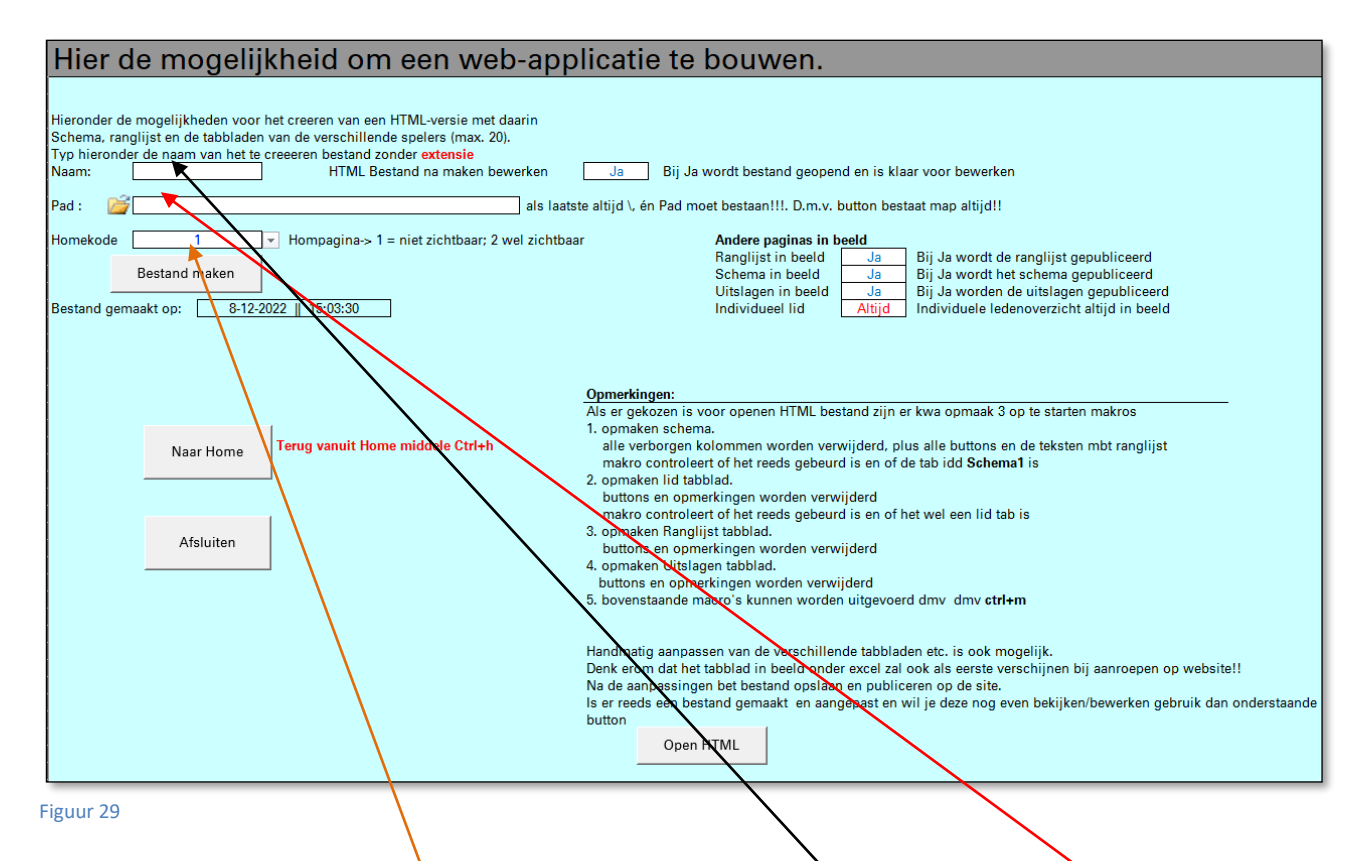

Via de button Naar Web (W) kan een webpagina gemaakt worden. De webapplicatie die gemaakt wordt bestaat uit een start HTML-bestand en een map met daarin de verschillende HTML-pagina's en images die nodig zijn om het geheel te presenteren op het web.

Het Pad dat u kunt opgeven is de plaats waar het programma en de map geplaatst moet worden.

Nadat de web-programma's gemaakt zijn en geplaatst in de map, moet het geheel via een FTP-programma bij uw provider geplaatst worden om e.e.a. world wide te maken.

Automatisch worden de Ranglijst, Schema en individuele gegevens van de spelers/sters opgenomen in de web applicatie.

Wilt u echter naast deze gegevens ook nog een Home-pagina toevoegen dan kan dit aangegeven worden via de Homekode (*Homekode = 2*).

De Homepagina maakt u aan middels de button Naar Home (zie figuur 29).

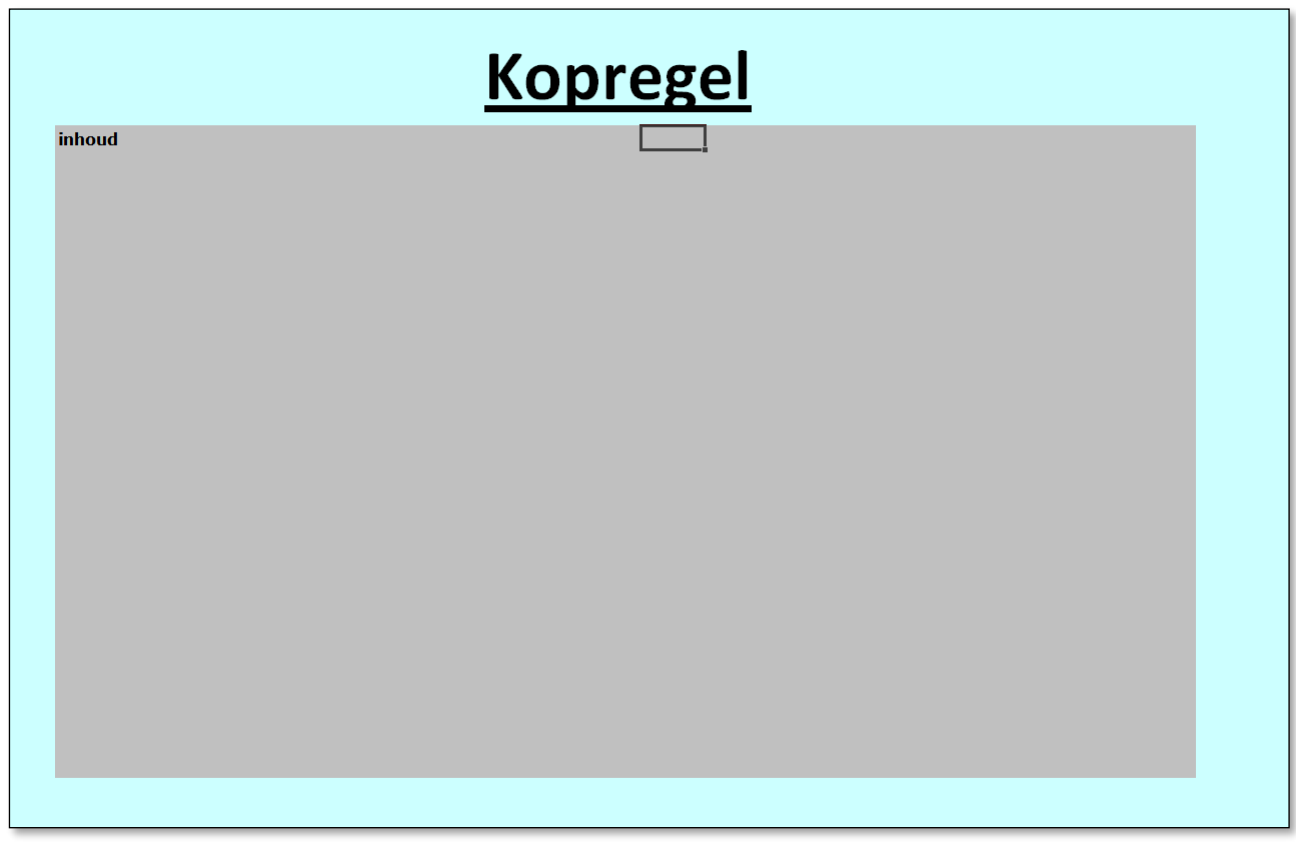

Figuur 30

Om het geheel op het web een beetje overzichtelijk te houden is het verstandig de tekst binnen het grijze gebied te houden.

Nadat u middels de button Bestand maken het .htm bestand maakt staat deze, nadat hij is aangemaakt, in het scherm met de door u gewenste tabbladen. Opmaken d.m.v. de verschillende makro's welke, afhankelijk van het tabblad d.m.v. een sneltoets geactiveerd worden. Sneltoetsen staan vermeld onder Opmerkingen!.

Na afloop, en dat is belangrijk, het .htm bestand opslaan via het lint: **Bestand** en dan **Opslaan als**.

**Opslaan als** dus als extensie htm!!.

*Niet opslaan via kruisje rechtsboven in Excel. Dan gaat het namelijk fout helaas!!.*

# <span id="page-27-0"></span>**11. Programma en overzicht wedstrijden.**

# <span id="page-27-1"></span>*11.1 programma maken.*

Via de button Programma (M) is er een mogelijkheid een programma te maken voor de gehele nog te spelen competitie. Als eerste verschijnt dan onderstaande (figuur 31) Popupje. Daarin de mededeling dat er bepaalde personen uitgesloten moeten worden van de programma indeling. Uitsluiten van een persoon betekent dat degene voor de gehele indeling van de competitie niet wordt meegenomen.

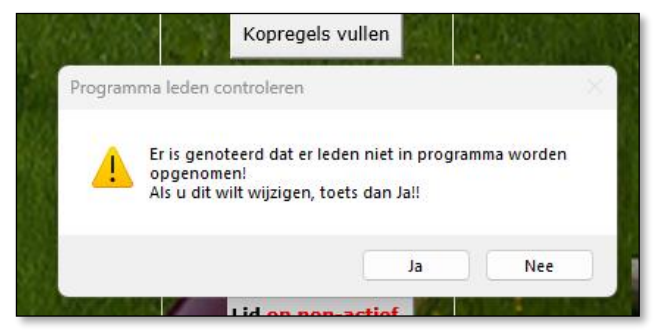

**Figuur 31**

Bij Ja verschijnt dan de Ledenlijst met een extra kolom namelijk **In Programma**

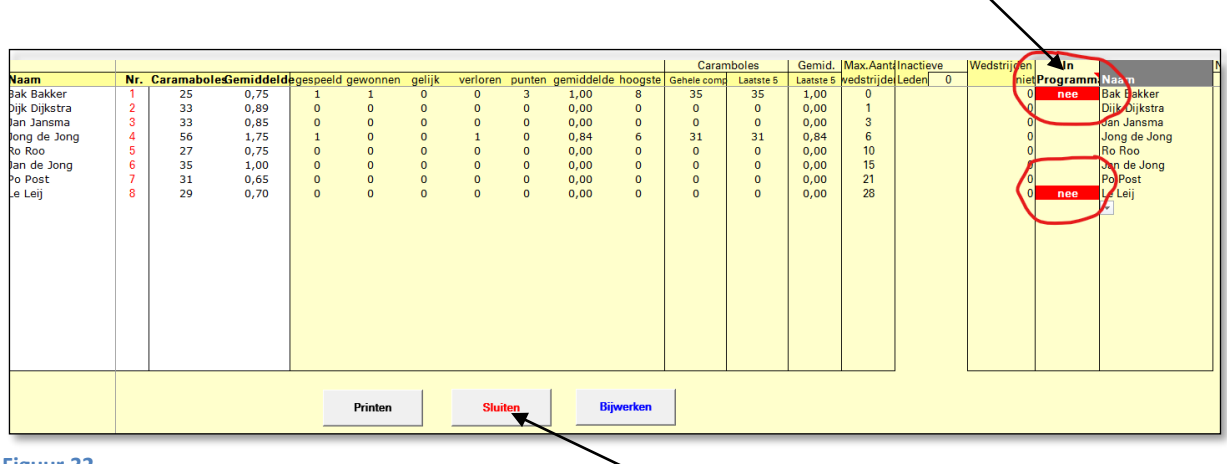

**Figuur 32**

Daarin kun je d.m.v. Nee aangeven dat de betreffende personen niet in programma moeten voorkomen.

Als de keuze gemaakt is kun je het scherm sluiten dmv de button Sluiten.

Daarna verschijnt een kalendertje (figuur 33)

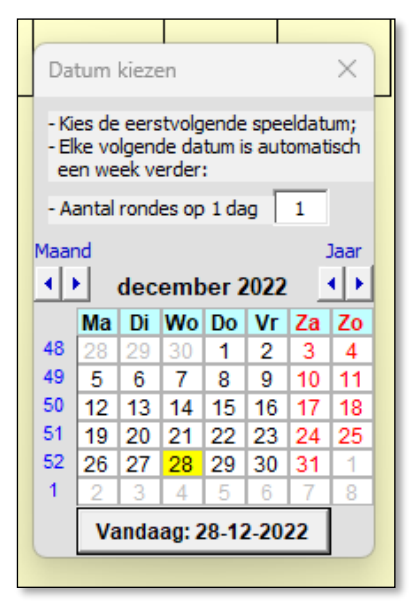

#### Figuur 33

Nadat de eerste speeldatum gekozen is wordt het programma (figuur 31) samengesteld. Het wordt gepresenteerd in afdrukweergave. U heeft daarna de mogelijkheid via de button Afdrukken in het printmenu om het programma af te drukken.

Per wedstrijddag komt een speler/ster maar één keer voor.

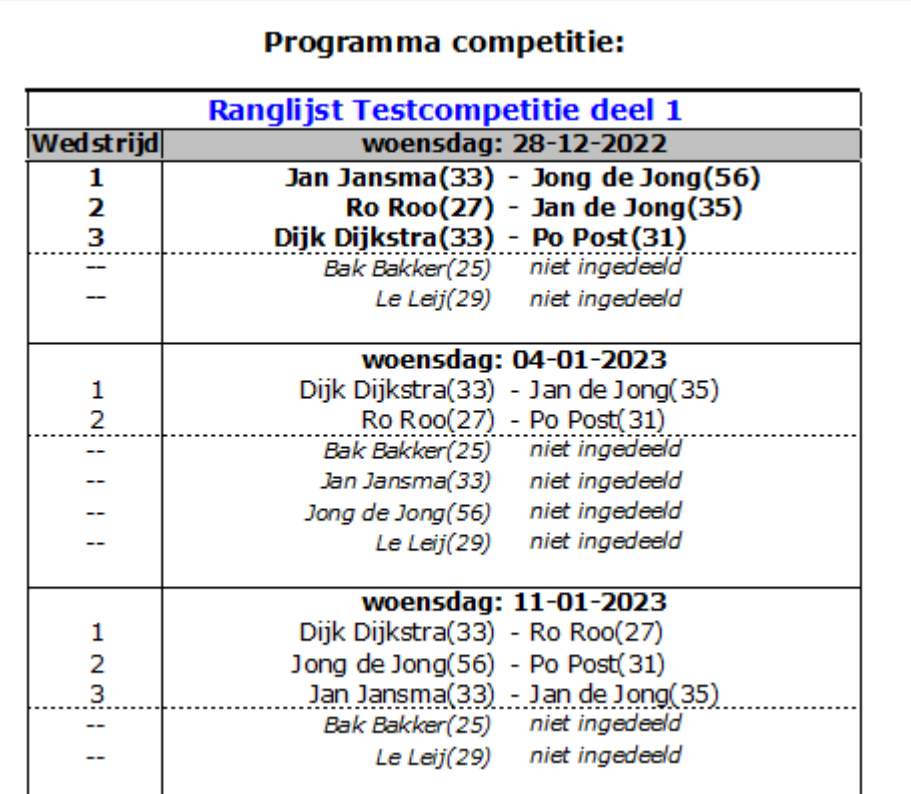

### <span id="page-29-0"></span>*11.2 overzicht nog te spelen wedstrijden maken***.**

Via de button Programma (N) is er een mogelijkheid een overzicht te maken van alle nog te spelen wedstrijden, vanaf de laatste gespeelde wedstrijd. Als eerste verschijnt dan weer het popupje van bladzijde 28 (figuur 31). De afhandeling is gelijk aan bladzijde 28. Als de keuze gemaakt is kun je het scherm sluiten dmv de button Sluiten. Daarna ontstaat onderstand overzicht, gesorteerd op naam van de 1<sup>e</sup> speler/ster. Maar let op daar waar deze speler/ster niet als 1<sup>e</sup> maar als 2<sup>e</sup> speler/ster staat komt hij/zij ook elders voor.

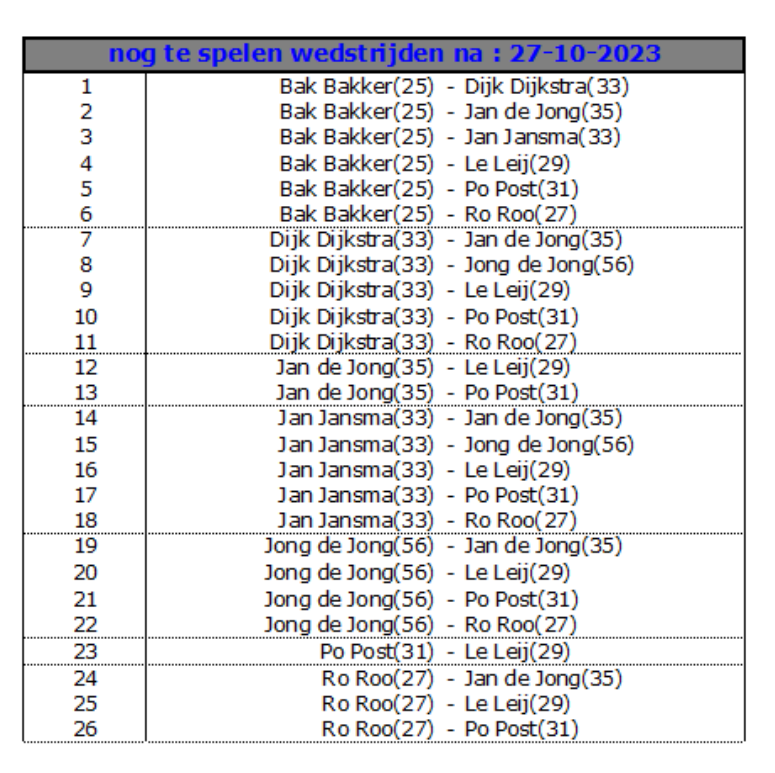

# <span id="page-30-0"></span>**12. Kopregels t.b.v ranglijst en Schema.**

Button Kopregels vullen (Y) geeft u de mogelijkheid de kopregels aan te passen die en boven het Schema en boven en de Ranglijst komen.

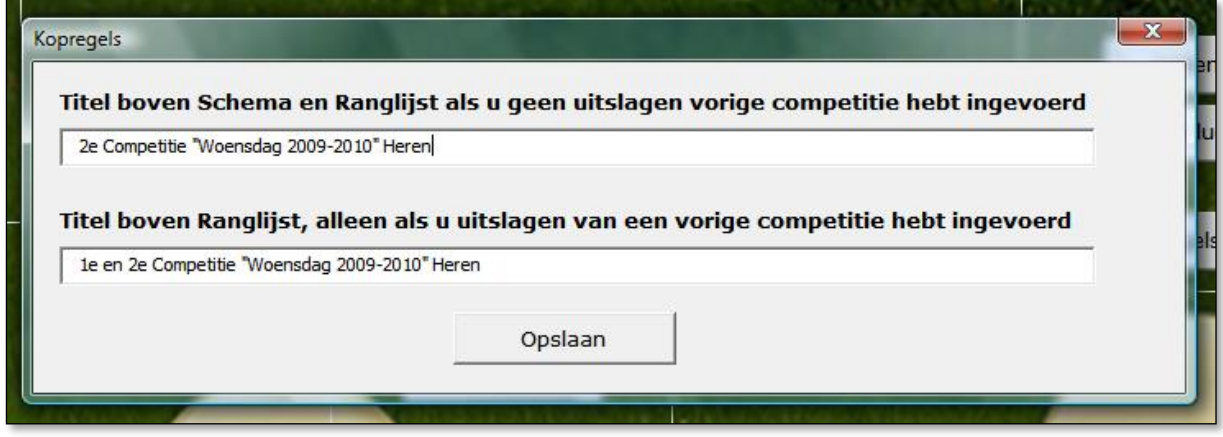

Figuur 36

# <span id="page-31-0"></span>**13. Instellingen.**

Via de button *Instellingen*  $(X)$  heeft u de mogelijkheid iets in de instellingen te veranderen.

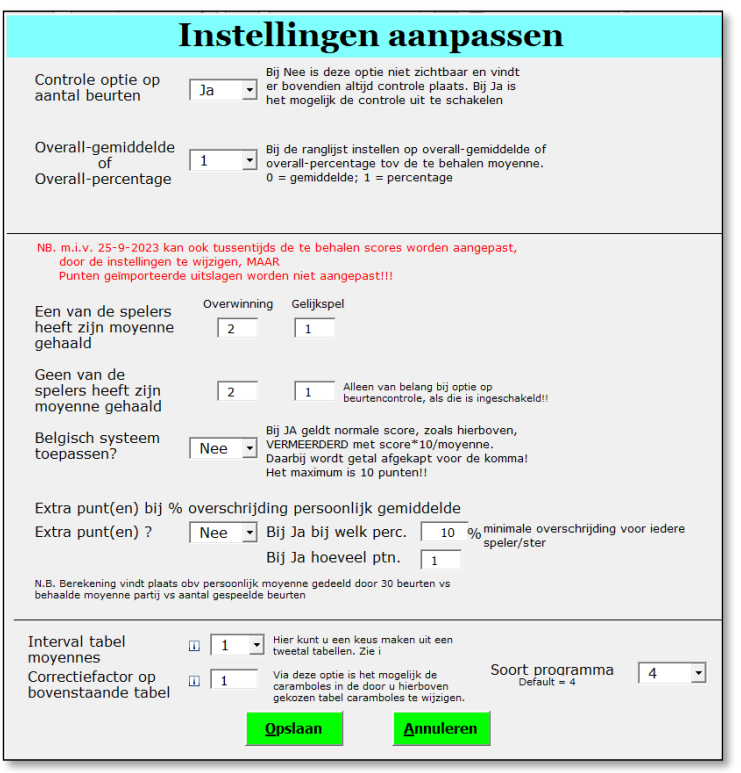

#### Figuur 37

De eerste optie, controle op aantal beurten, is reeds besproken. De tweede optie is belangrijk voor de ranglijst samenstelling. Bij keuze 1 wordt uit gegaan van het percentage wat gehaald is ten opzichte van de te behalen moyenne. Stel als voorbeeld iemand heeft als moyenne 28. O.b.v. de gespeelde wedstrijden is de nieuwe moyenne 14, dan is het percentage 50%. Bij keus gemiddelde speelt dit niet en is het behaalde gemiddelde bepalend voor de plaats op de ranglijst.

De volgende 2 opties, m.b.t. de te behalen punten, zijn bepalend voor de punten die verkregen worden bij de uitslagen in de wedstrijden.

Toepassen Belgisch systeem betekent dat iedere deelnemer altijd een punt krijgt voor elke 10% (afgekapt) van zijn/haar moyenne. Dit naast de eventueel behaalde punten, zoals hierboven vermeld.

Extra punten bij overschrijden persoonlijk gemiddelde met in te vullen percentage (hier 10%). De berekening vindt plaats door de individuele moyenne te delen door 30 beurten en deze te vergelijken met de behaalde caramboles gedeeld door het aantal beurten. Dit geldt voor beide spelers/sters.

Keuze voor de interval tabel op te roepen via de  $\dot{\mathbf{i}}$ . Er zijn 2 tabellen. Namelijk de KNBB Libre klein C-klasse uit 2023 en een eigen samen te stellen interval tabel. Deze is reeds gevuld met waarden, maar is aan te passen. De KNBB tabel is keuze 1 de eigen tabel is

keuze 2. Via de  $\frac{1}{k}$  wordt de eigen tabel aanpasbaar, zowel de omschrijving als de inhoud. De wat vage klom geeft de waarden weer dit op dat moment gebruikt worden voor die tabel.

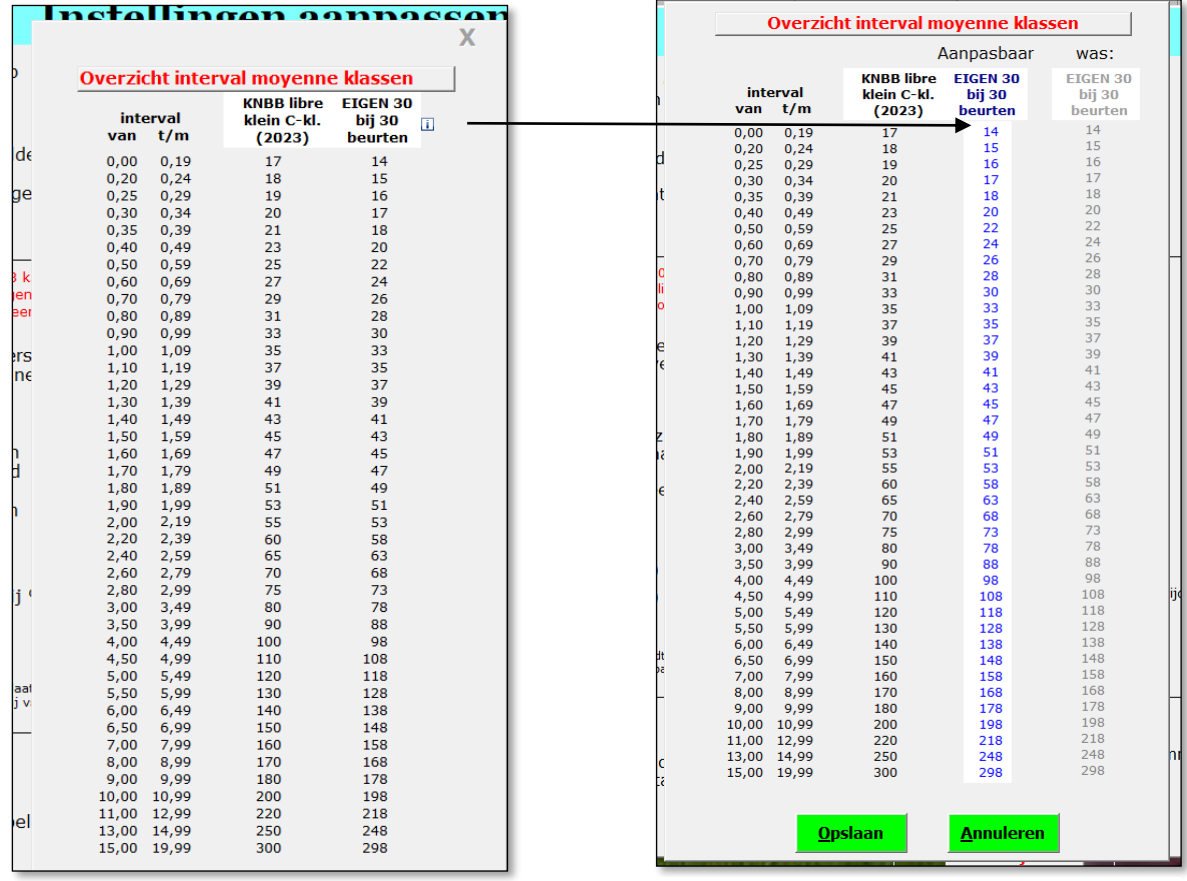

**Figuur37.1 Figuur 37.2**

Mogelijkheid de moyennes van de KNBB te corrigeren met een Correctie factor. De effecten van de factor zijn op te roepen via de  $\mathbf{i}$ .

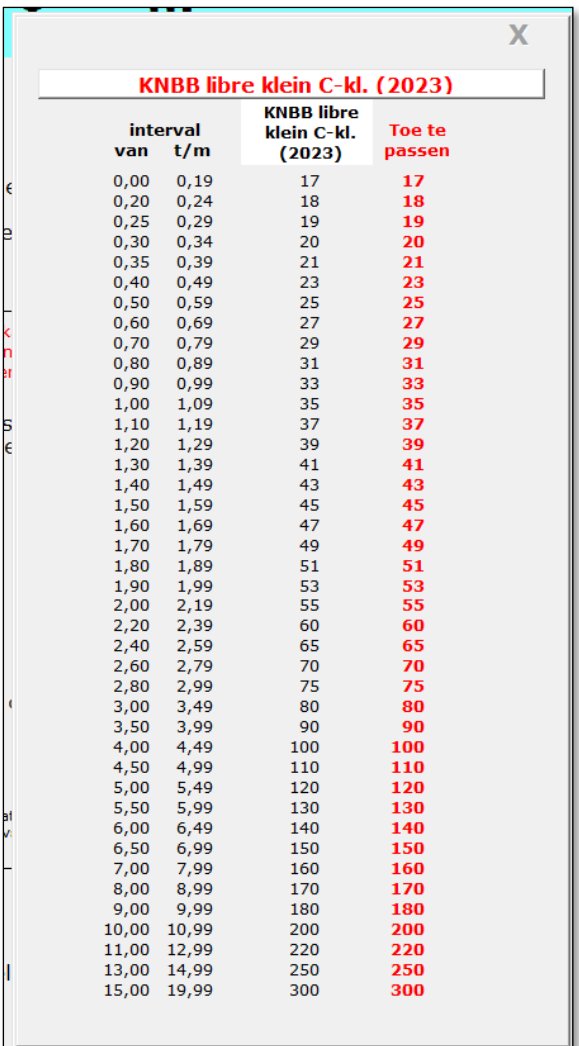

**Figuur37.3**

En als laatste de mogelijkheid de programma indeling t.b.v. het programma maken (hoofdstuk 10) aan te passen. Er kan gekozen worden voor optie 1 t/m 4. Default staat programma op 4. Optie 2 zal daarop de grootste aanpassing geven.

Nadat de keuzes gemaakt zijn en gebruikt moeten worden moet dit vastgelegd worden via de button Opslaan. Annuleren betekent dat de keuzes niet vastgelegd worden.

Na Opslaan verschijnt popup figuur 38. (blz. 35)

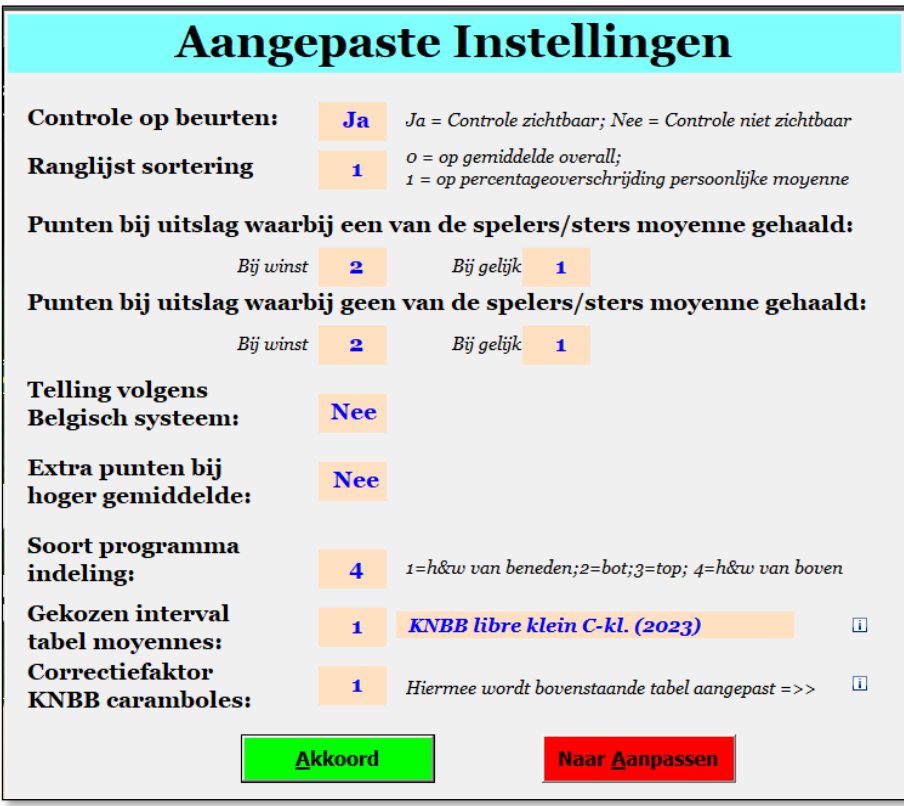

#### Figuur 38

Hier zijn de gemaakte keuzes nog eenmaal zichtbaar gemaakt. Bij niet akkoord kan er terug gekeerd worden naar het eerste scherm om de keuzes te corrigeren. Bij akkoord de Akkoord button gebruiken.

#### **Belangrijk!!.**

Tussentijdse aanpassing van de opties en punten zal meteen doorgerekend worden voor de bestaande competitie.

De geïmporteerde uitslagen van vorige competities (hoofdstuk 8.2) blijven **ongewijzigd**!

# <span id="page-35-0"></span>**14. HELP.**

Via de button HELP (V) kunt de handleiding oproepen. Deze staat opgeslagen in de Cloud. Je kunt deze weer afsluiten als je hem niet meer nodig hebt. Heeft verder geen invloed op de werking van het programma.

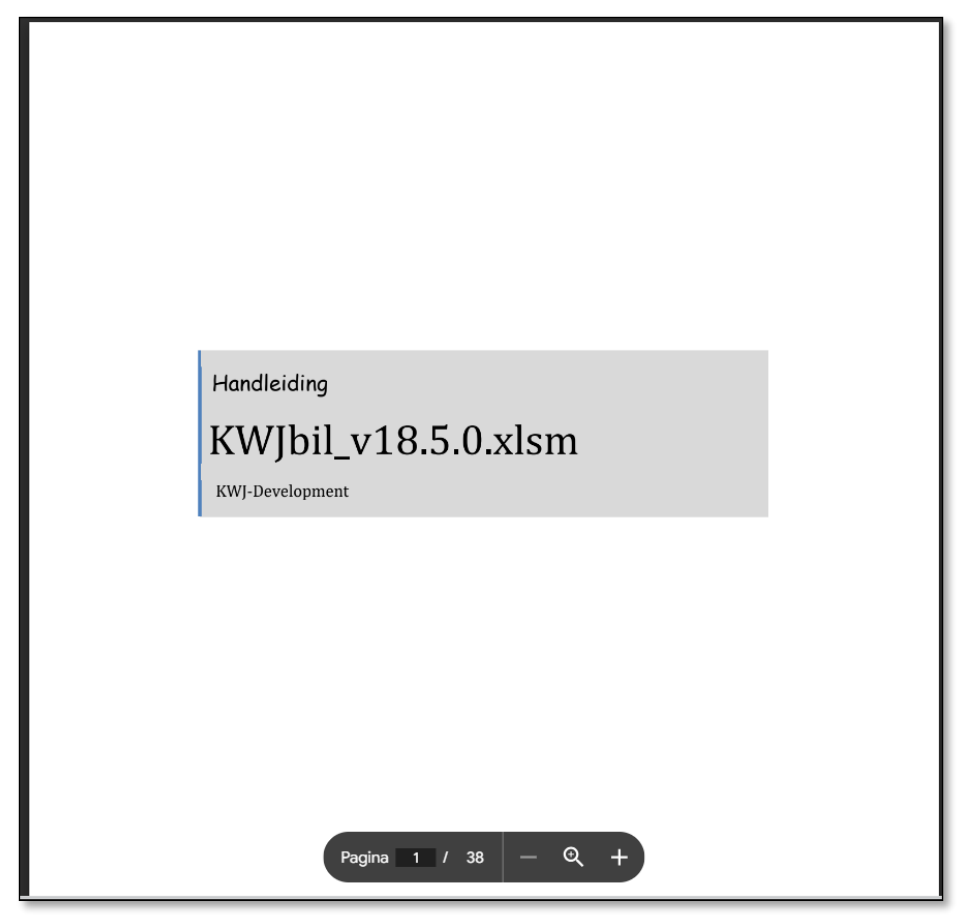

# <span id="page-36-0"></span>**15. Versie ontwikkeling.**

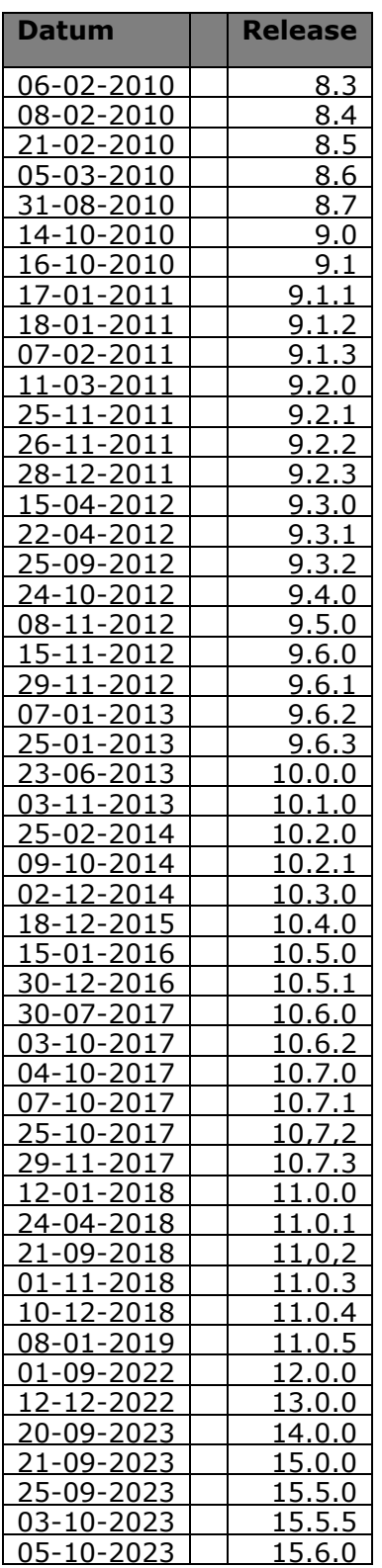

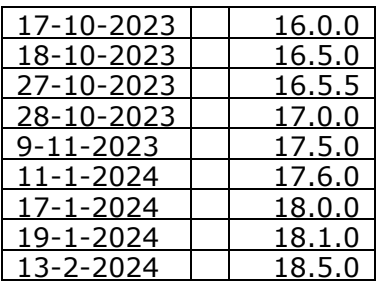

# <span id="page-37-0"></span>**16. Problemen.**

Als er problemen zijn is er altijd de mogelijkheid contact op te nemen met mij via de contactbutton op mijn site.